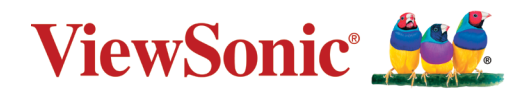

# **VX3258-PC-mhd-7/ VX3258-PC-mhd-W-7 LCDディスプレイ ユーザーガイド**

VS17631 P/N: VX3258-PC-MHD-7/VX3258-PC-MHD-W-7

# ViewSonic®をお選びいただき、 ありがとうございます。

# <span id="page-2-0"></span>**安全上のご注意**

この製品をお使いになる前に、以下の注意をよくお読みください。

- 本ユーザーガイドは、安全な場所に保管してください。
- 全ての注意事項を読み、全ての仕様説明に従ってください。
- ご使用の際は、ディスプレイから45㎝以上離れて座ってください。
- 換気を妨げないよう、ディスプレイの周囲、最低10㎝は、清潔な状態を保ってください。
- ディスプレイは風通しの良い場所に置いてください。また、ディスプレイの内部に 熱がこもらないように通風孔周辺には物を置かないでください。
- 発火や感電の危険を減らすため、水気、湿気がある場所での使用は避けてください。
- ディスプレイは直射日光の当たる場所に置かないでください。 また、エアコンやストーブ、その他発熱する機器などの近くには設置しないでください。
- 本体の清掃は、やわらかい乾いた布などで行ってください。 お手入れについての詳細は[4](#page-43-0)3ページの「メンテナンス」をご覧ください。
- 素手で画面に触れると指紋がついて汚れてしまう場合があります。 画面部分のお手入れについて[も、](#page-43-0)43ページの「メンテナンス」をご覧ください。
- 画面の表面は傷つきやすいので、鋭利なものや硬いもので触れないようにしてください。
- 本体を移動させる際は、落としたり、 何かにぶつけたりしないように十分にご注意ください。
- 本体を傾斜や凹凸のある場所、不安定な場所に置かないでください。 本体が転倒・落下してけがや故障の原因となります。 また、ディスプレイや接続ケーブルの上には重いものを置かないでください。
- 万一、煙、異音、異臭などが発生した場合は、直ちに本体の電源を切り、 販売店またはViewSonic®にご連絡ください。 そのままご使用を続けることは大変危険です。
- 分極プラグや接地プラグの安全規定を妨げないようにしてください。 分極プラグは2つのブレードがあり、一方がやや幅広になっています。 アースタイプのプラグには、2本のブレードと1本のアース用突起があります。 幅の広いブレードとアース用突起は、安全のために用意されています。 プラグがコンセントに合わない場合は、形状が一致する変換アダプタをご使用ください。 コンセントに形のあわないプラグは差し込まないでください。
- プラグをコンセントに接続するときは、アース端子を絶対に取り外さないでください。
- プラグや電源ケーブルが、何か物に踏まれたり、挟まれたりしないようにしてください。 本体から突出した電源ケーブル部分は、特に注意してください 電源プラグはコンセントの近くに設置し、容易に抜き差し可能な状態でご使用ください。
- 付属品/アクセサリはメーカーが指定する物のみをご使用ください。
- 移動台車を使用して製品を移動する際には、 転倒によって怪我をしないようにご注意ください。
- 長期間使用しない場合には、コンセントから電源プラグを抜いてください。
- 製品の修理は、認定されたサービス担当者にご依頼ください。
- 以下のような破損の場合は、修理が必要となります。
	- ͫ 電源ケーブルまたはプラグが破損している。
	- ͫ 本体に液体がかかったり、何か物を落としてしまった。
	- ͫ 雨や湿気にさらしてしまった。
	- ͫ 本体が正常に操作できない。または落としてしまった。

#### 注意事項

- イヤホンやヘッドホンを使用する際は、音量を適切なレベルまで調整してください。 長時間大音量で聴いた場合、聴力に悪影響を及ぼすことがあります。
- ディスプレイはオーバーヒートを起こすとシャットダウンする可能性があります。
- 本体の電源が勝手に切れてしまった場合は、ディスプレイを再起動してください。 再起動後、ディスプレイの解像度とリフレッシュ速度を変更してください。 詳細については、グラフィックカードのユーザーガイドを参照してください。

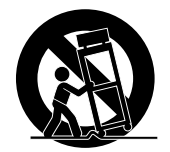

# ▶目次<br>- 1. 1. 2 % <del>1. 11</del>

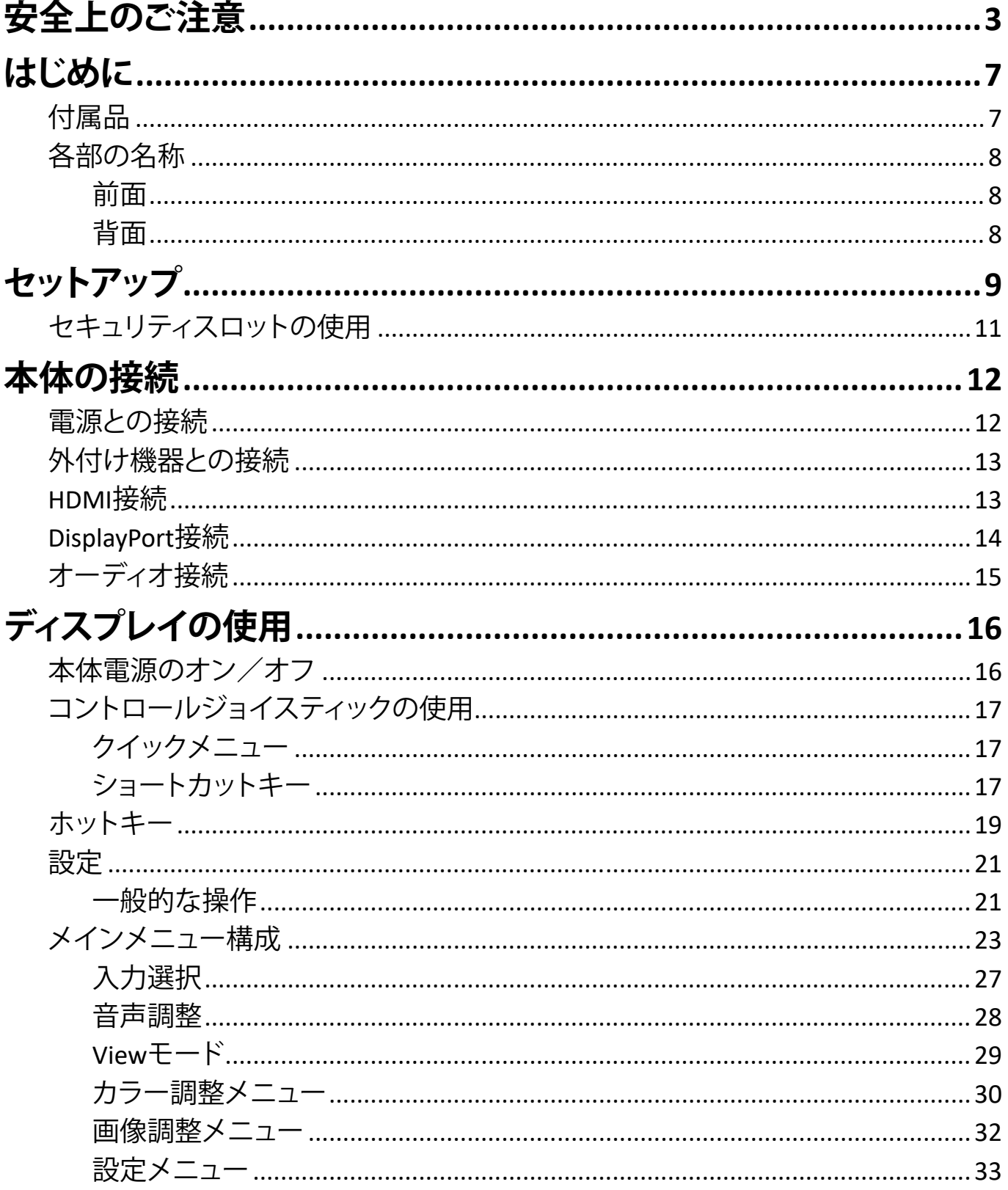

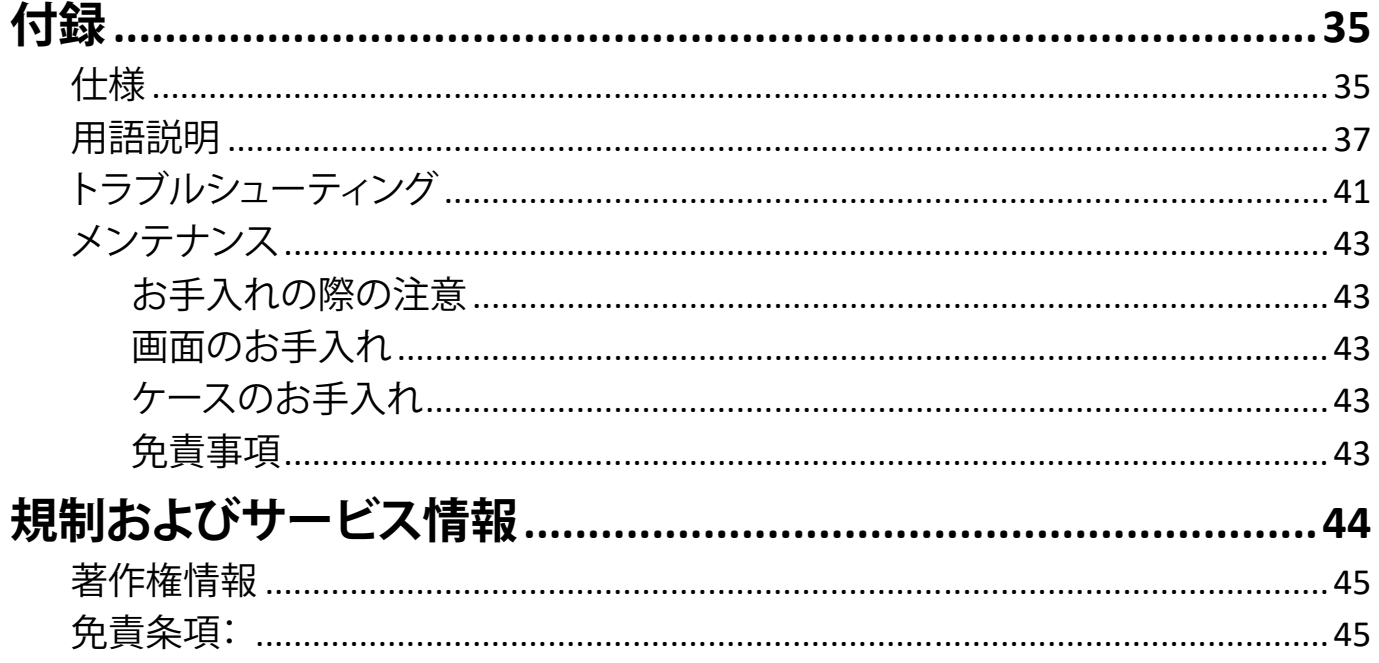

<span id="page-6-0"></span>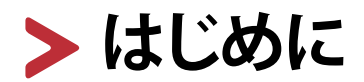

# **付属品**

- 電源ケーブル
- 外付け電源アダプター
- HDMI ケーブル
- ベースュニット
- クイックスタートガイド
- 保証書

#### **注意事項**

同梱されている電源ケーブルは、お住まいの国や地域によって規格が異なる場合がありま す。

# <span id="page-7-0"></span>**各部の名称**

### **前面**

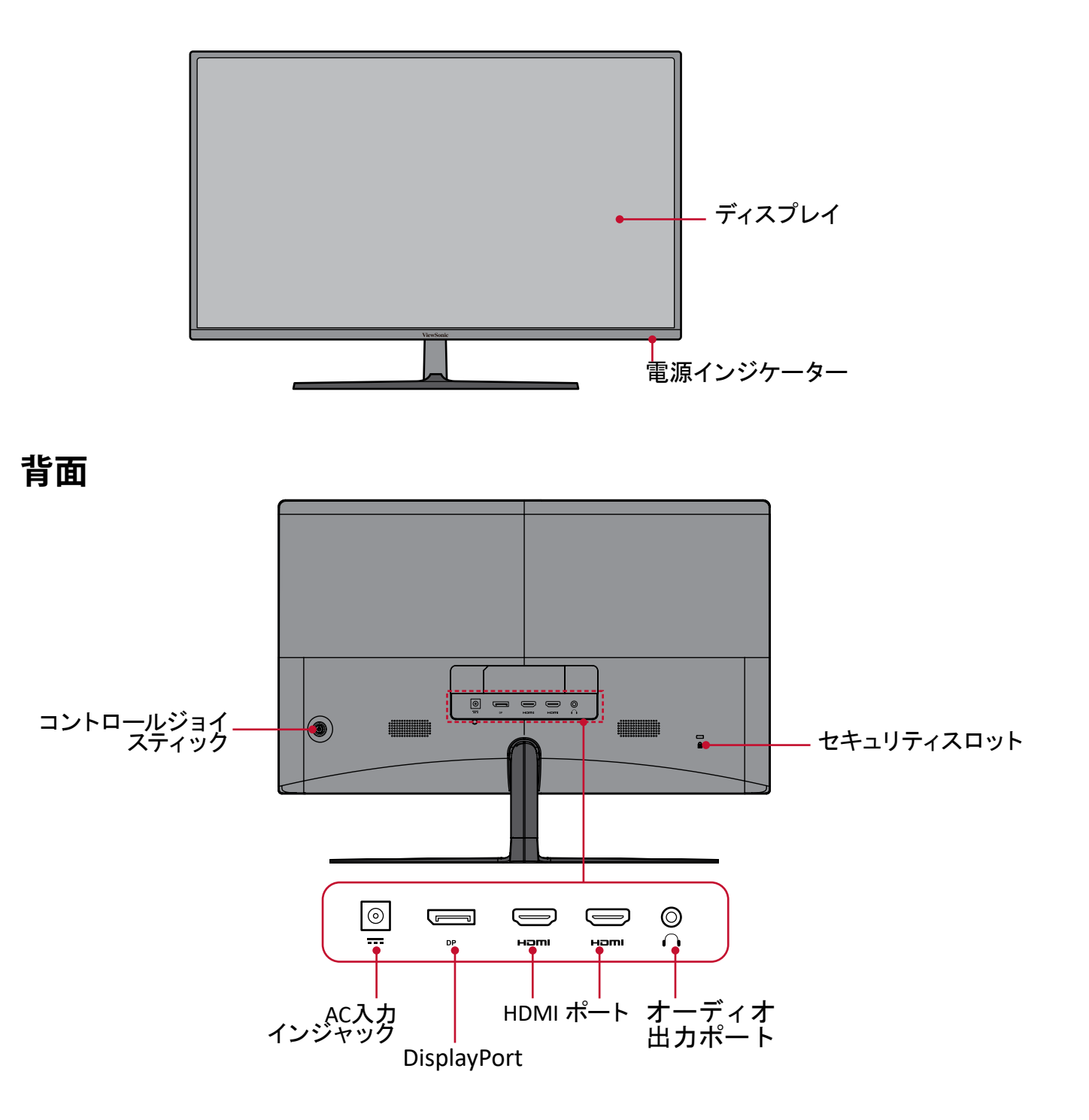

#### <span id="page-8-0"></span>▶ セットアップ マイエン Attachment Procedure Base Removal Procedure Base Removal Procedure Base Removal Procedure Base R  $\mathbf{B}$  $\mathbf{E} \mathbf{Y} \mathbf{Y} \mathbf{Y} \mathbf{Y}$  $\blacksquare$ 1 **2-3.** 硬體安裝 Base Attachment Procedure Base Removal Procedure 1 **2-3.** 硬體安裝 Base Attachment Procedure Base Removal Procedure 1

本章では、本体のセットアップについてご説明します。 本早 CIよ、本体のセツトアツノIJ フい CU **試**明しま 9。<br>- $\beta$ l - $\frown$ l \ $\tau$   $\stackrel{\rightharpoonup}{\sim}$   $\stackrel{\rightharpoonup}{\sim}$  Remove that **s**、不 (平 Vフェリア) フフェーフ いくここ 品 1970 よ タ 。  $B_{\rm B}$  $\mathsf{B}\mathsf{B}$ ase  $\mathsf{B}\mathsf{B}$  $\ddot{\phantom{1}}$ ■ ■ ● ■ ● ■ ● ● ■<br>本章では、本体のセットアップについてご説明します。

A. ベース取り付け手順 B. ベース取り外し手順 \_\_ フ Bo *い (*ナ/キ)

· 手順 B. ベース取<mark>り外し手</mark>順

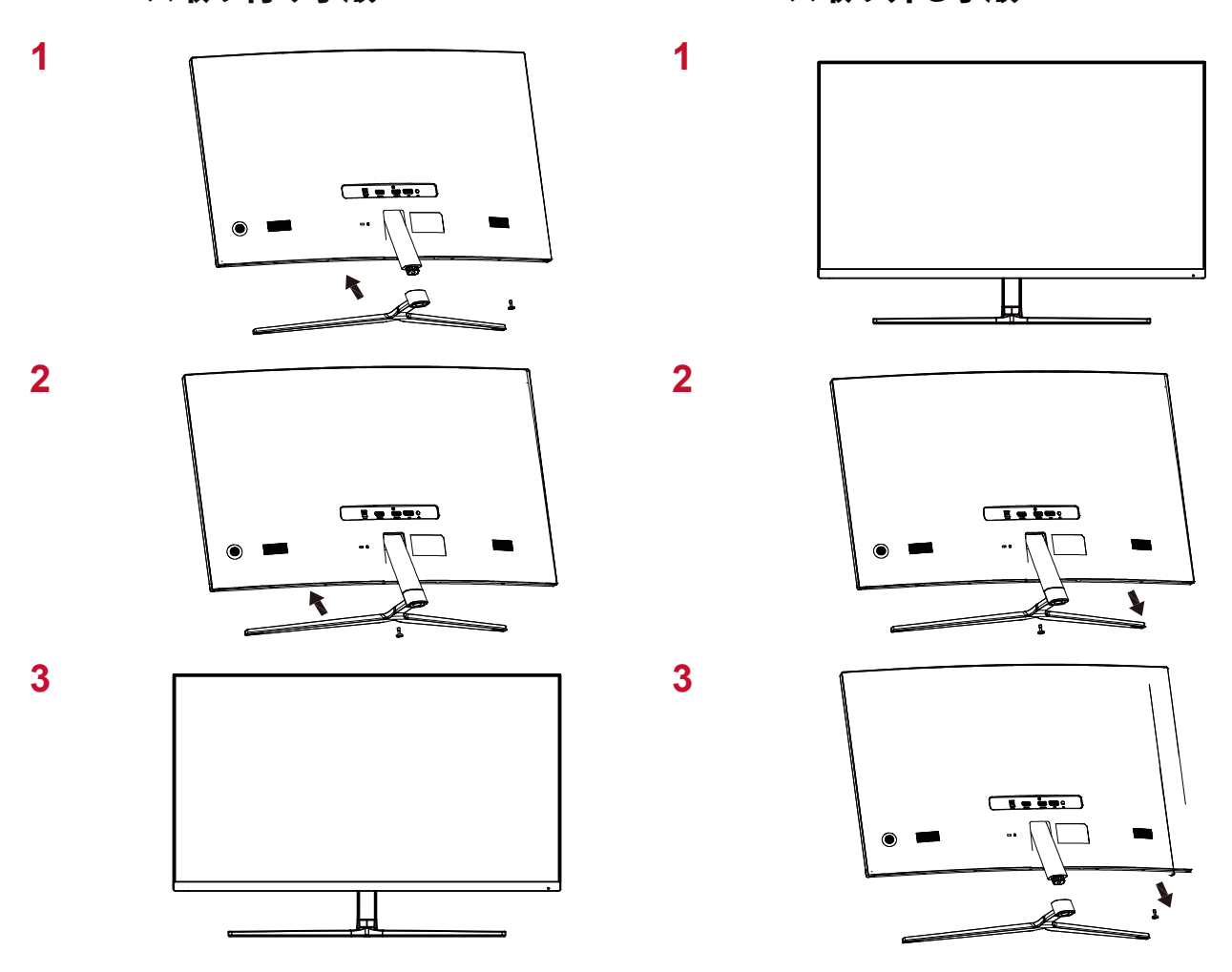

ベースユニットと本体のスタンドを取り付ける際は、お手持ちのドライバーを使用し、ネジをしっ かりと締めてください。

1. 本体を持ち上げ、平らで安定した場所に垂直に置きます。

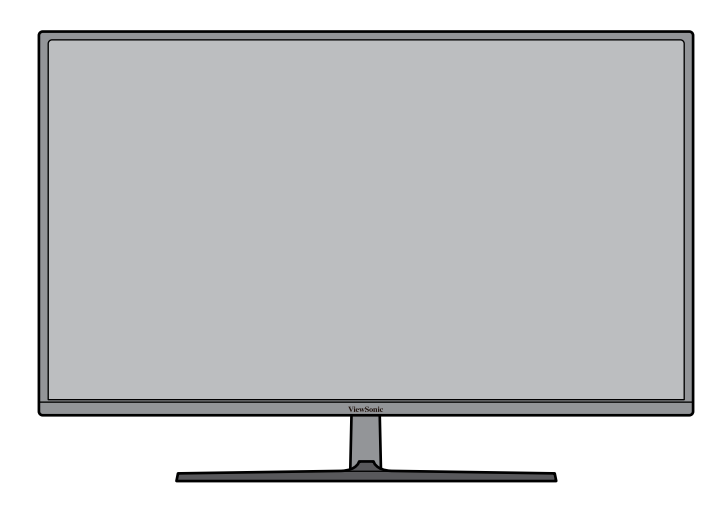

#### 注意事項

本体は平らで安定した場所に置いてください。本体が落下、本体の損傷および人体への傷害 が発生する可能性があります。

# <span id="page-10-0"></span>**セキュリティスロットの使用**

本体の盗難を防ぐためには、セキュリティスロットを使用してください。

(セキュリティスロットの場所は、8ページ背面図をご参照ください。)

セキュリティスロットを使用して、本体をテーブルなどに固定することができます。下図は、実 際にテーブルに取り付けている例です。

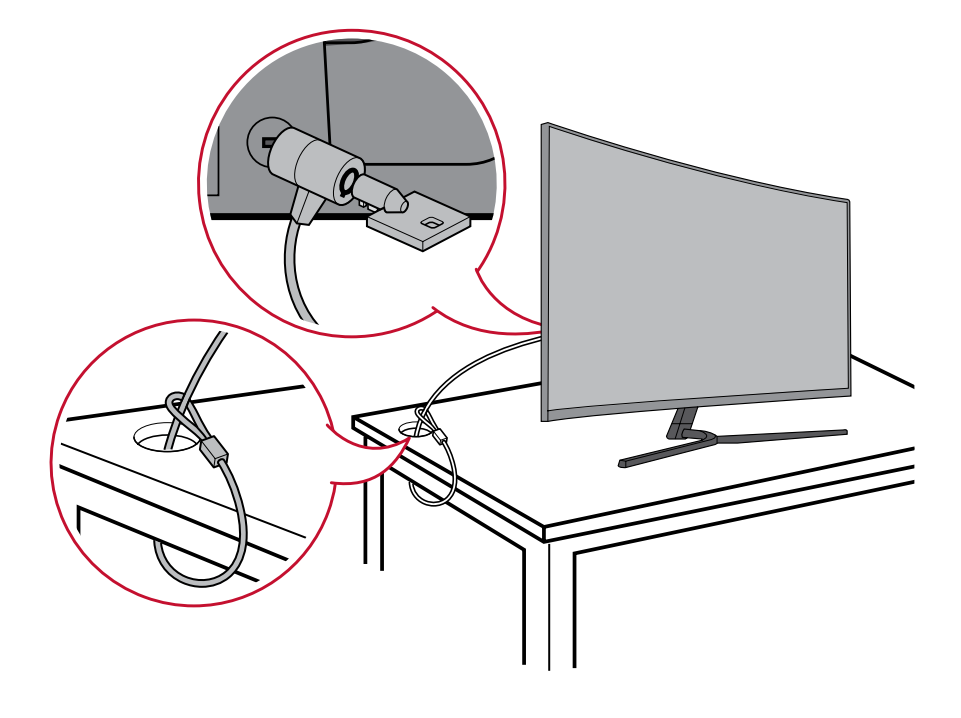

<span id="page-11-0"></span>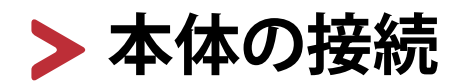

本章では、本体と他の装置との接続方法をご説明します。

### **電源との接続**

- . 電源ケーブルを外部電源アダプターに接続します。
- . 外部電源アダプターとつながっている電源ケーブルを本体後側の DC 入力ジャックに接 続します。
- . 電源プラグをコンセントに挿し込みます。

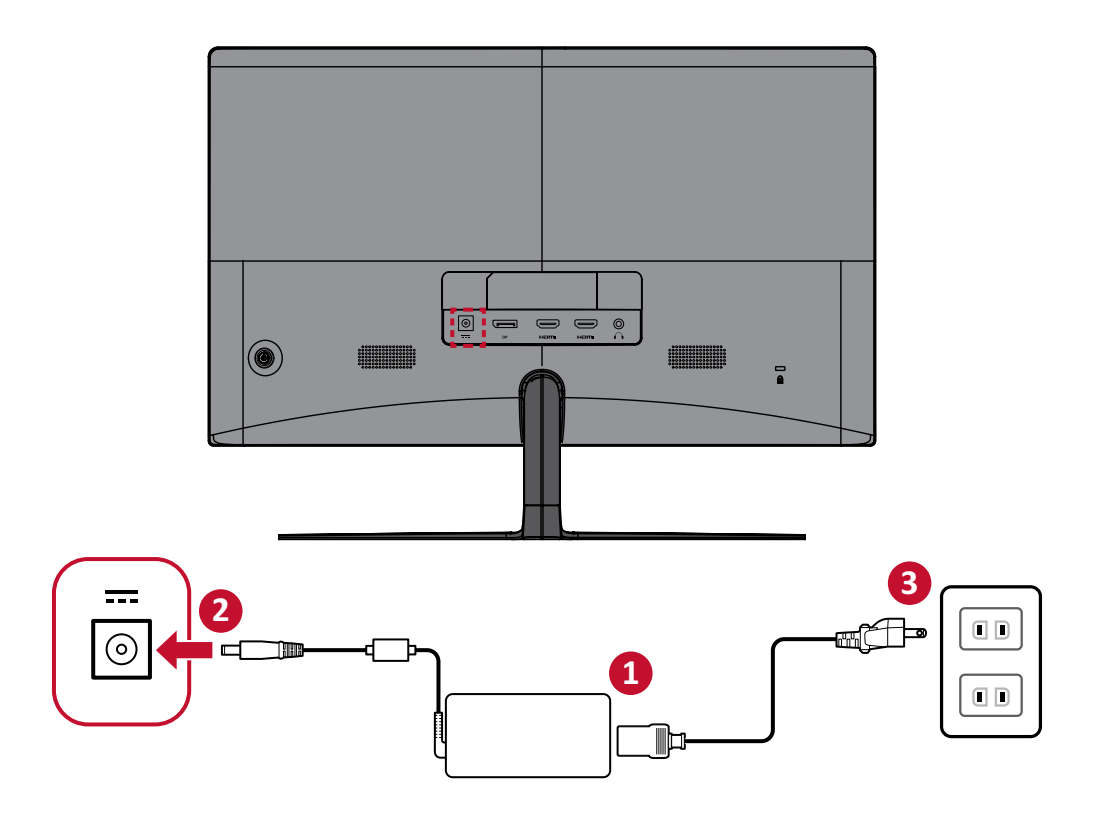

# <span id="page-12-0"></span>**外付け機器との接続**

### **HDMI接続**

HDMIケーブルの片方をディスプレイ側のHDMIポートに接続し、 もう一方をコンピュータのHDMIポートに接続します。

#### 備考

本体にはHDMI 1.4ポートが1つ搭載されています。

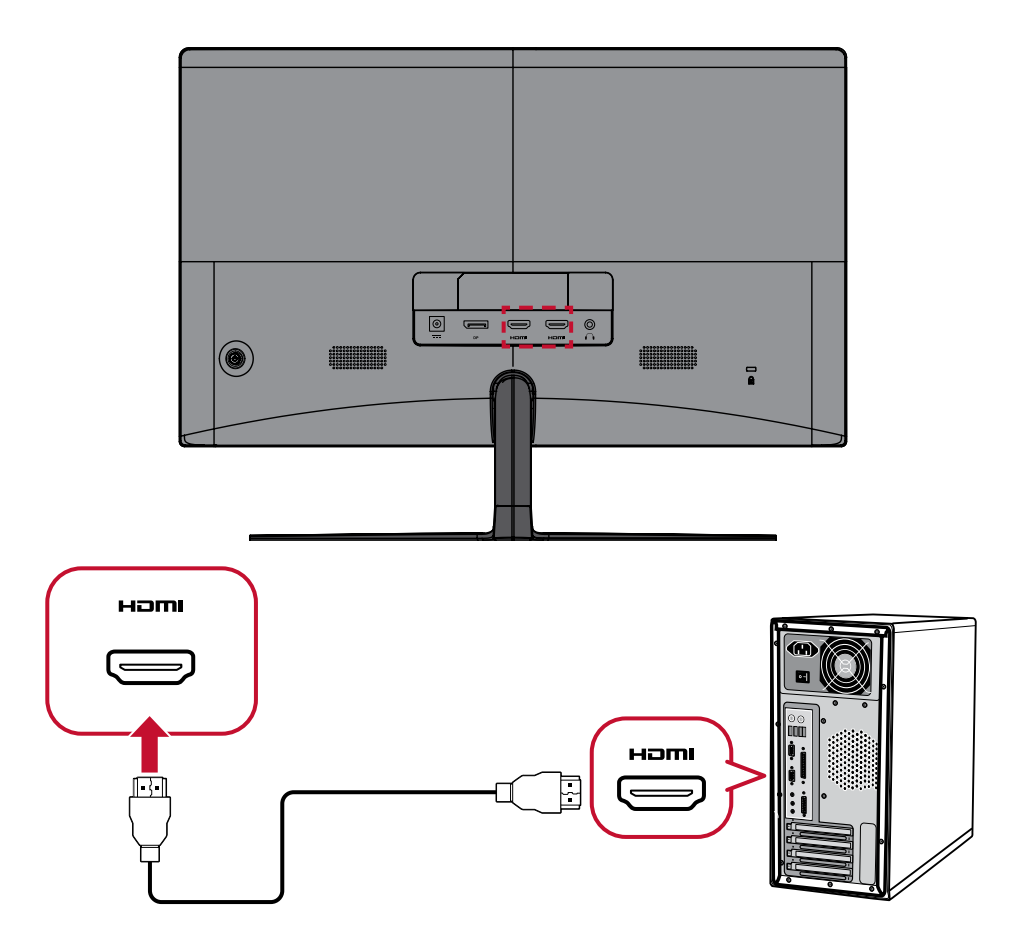

### <span id="page-13-0"></span>**DisplayPort接続**

DisplayPortケーブルの片方をDisplayPort またはmini DPポートに接続します。ケーブルの 片方をDisplayPortに接続し、もう一方をコンピュータのDisplayPortまたはMiniDPポートに 接続します。

#### 注意事項

MacのThunderboltポート(v.1&2)にディスプレイを接続するには、 「Mini DP to DisplayPortケーブル」のMiniDPの先端をMacのThunderbolt出力に接続します。 次に、ケーブルのもう一方の先端をディスプレイのDisplayPortに接続します。

- \* リフレッシュレート165HzはDisplayPortケーブルをご利用している場合のみ対応できます。
- \* AMD FreeSyncは144Hzのみ使用できますので、DisplayPortケーブルを接続してご利用くだ さい。

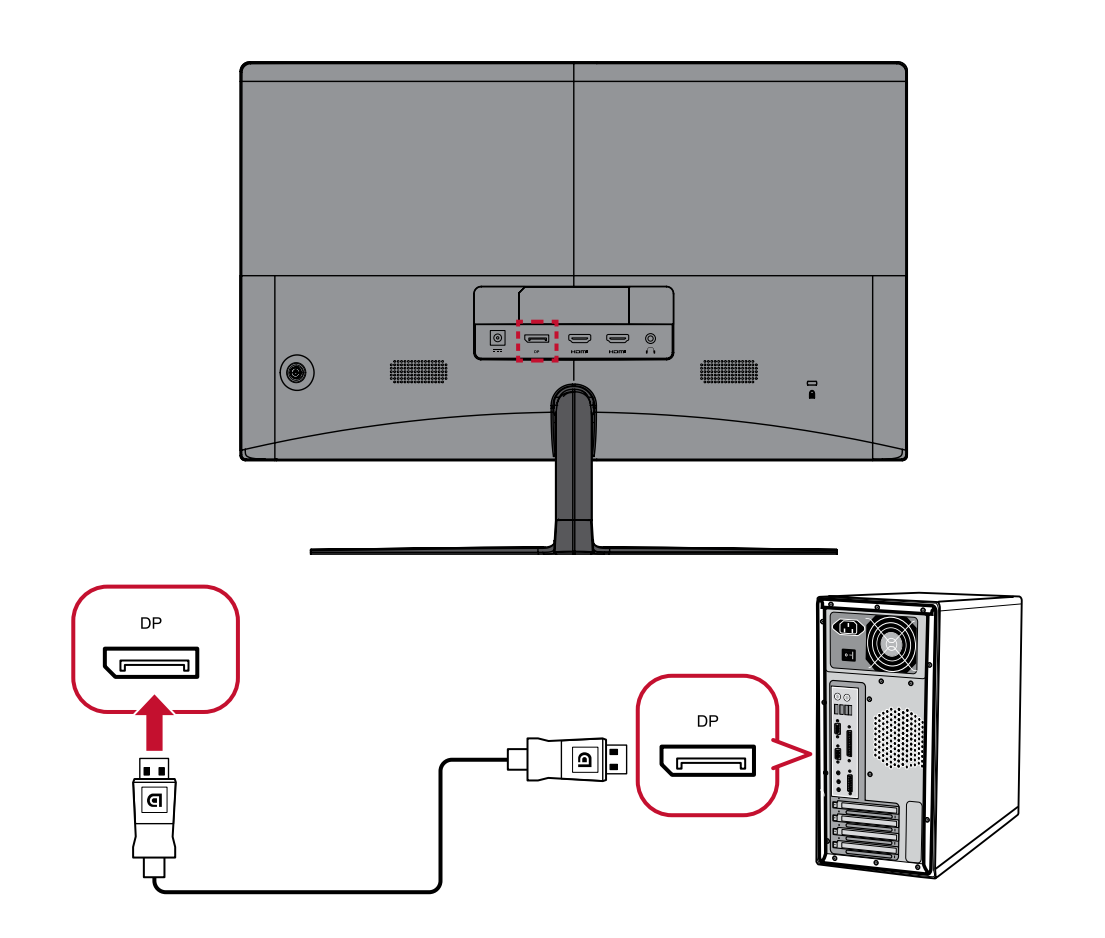

### <span id="page-14-0"></span>オーディオ接続

イヤフォン/ヘッドフォンのオーディオジャックを、ディスプレイのオーディオ出力ポートに接続しま す。他にも、オーディオケーブルを使用して、ディスプレイをサウンドバーに接続することもできま す。

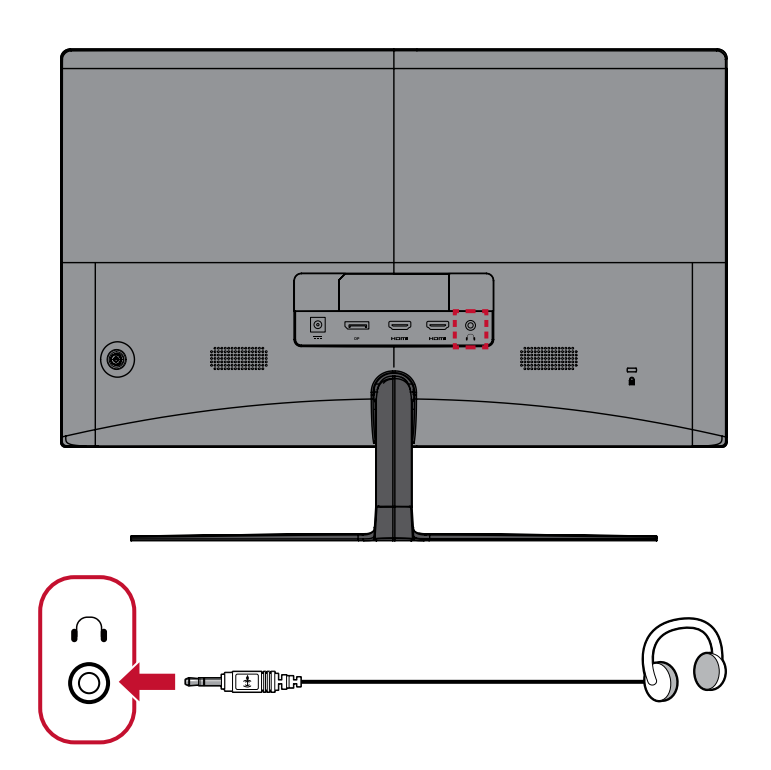

<span id="page-15-0"></span>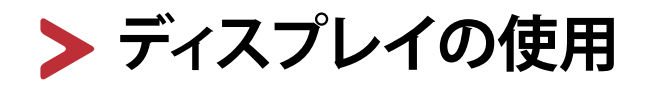

### **本体電源のオン/オフ**

- ① 電源ケーブルをコンセントに差し込みます。
- ② ディスプレイ背面にある、コントロールジョイスティックを垂直に長押しし、本体の電源を 入れます。
- ③ 本体の電源を切るには、再度電源ボタンを長押しします。

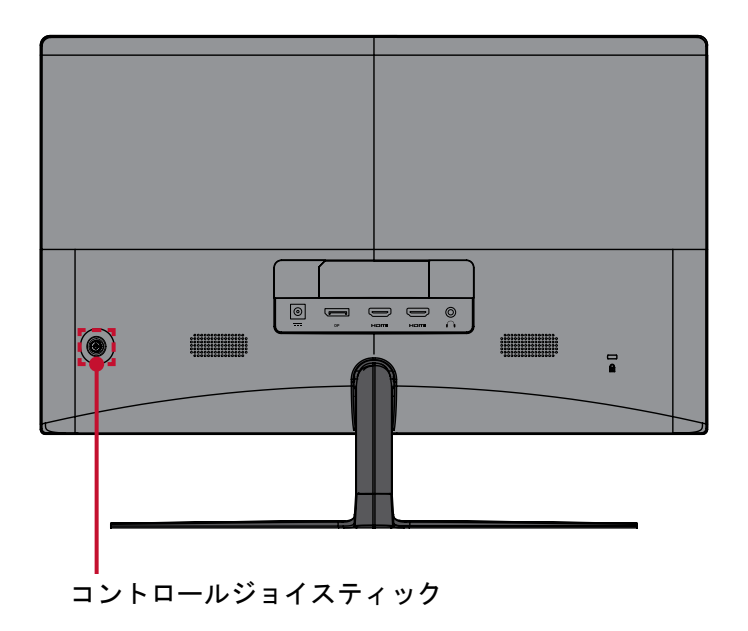

注意事項

本体は、電源ケーブルがコンセントに接続されている限り電力を消費します。 本体を長期間使用しない場合は、電源プラグをコンセントから抜いてください。

# <span id="page-16-0"></span>**コントロールジョイスティックの使用**

コントロールジョイスティックを上下左右に傾けることにより、画面上にメインメニューが表示さ れ、設定変更が可能になります。

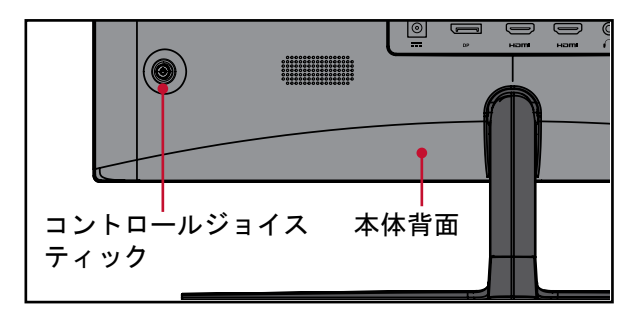

#### **クイックメニュー**

コントロールジョイスティックを下、左右に倒すとクイックメニューが表示されます。

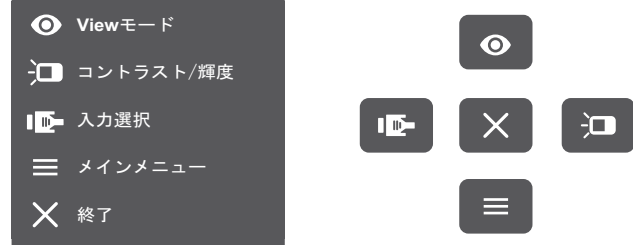

### **ショートカットキー**

コントロールジョイスティックを上に倒すと選択した調整項目のガイドが表示されます。 コントロールジョイスティックを上に倒すと、ショートカットした項目が調整可能になります。(調整 項目の選択は33 ページにてご参照ください。)

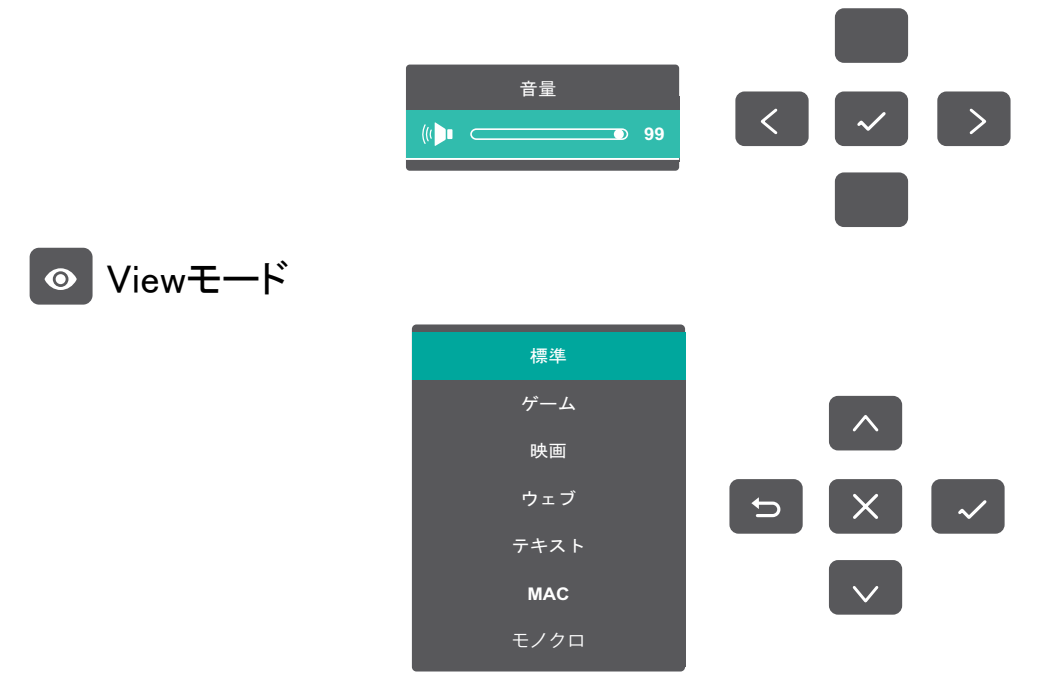

コントロールジョイスティックを上に倒すと、ショートカットした項目が調整可能になります。(36 ページ参照ください。)

#### →□ コントラスト/輝度

コントロールジョイスティックを右に倒すとコントラスト/輝度が調整できます。画面上のキーガ イドアイコンに従って選択、調整ができます。

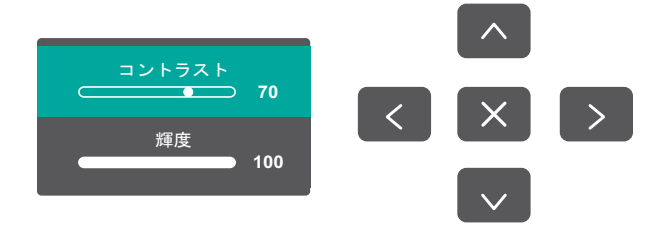

#### ■ 入力選択

コントロールジョイスティックを左に倒すと入力選択を選択できます。画面上のキーガイドアイ コンに従って選択してください。

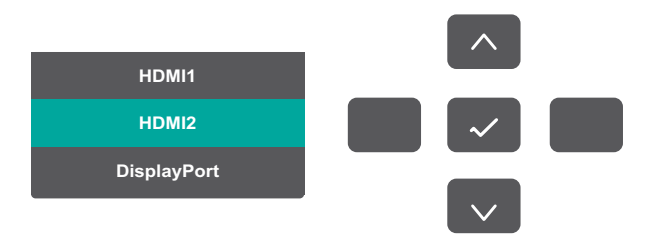

■ メインメニュー

コントロールジョイスティックを下に倒すと、メインメニュー画面が表示されます。キーガイドアイ コンに従って選択/調整します。

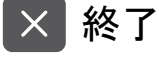

コントロールジョイスティックを垂直に押すとクイックメニューが閉じます。

# <span id="page-18-0"></span>**ホットキー**

ディスプレイ上のメインメニューがオフの場合、コントロールジョイスティックを使用して特別な機 能にアクセスできます。

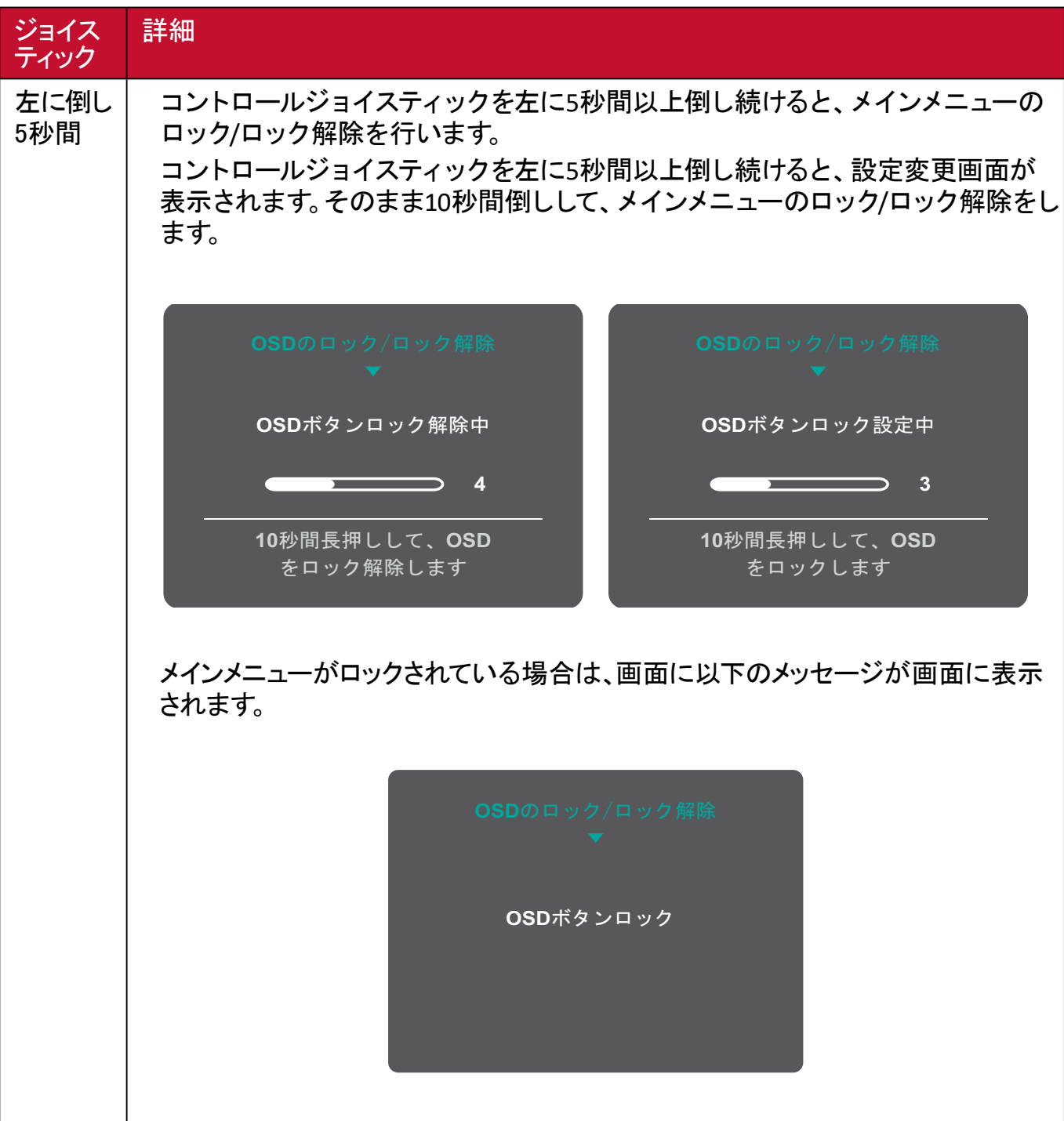

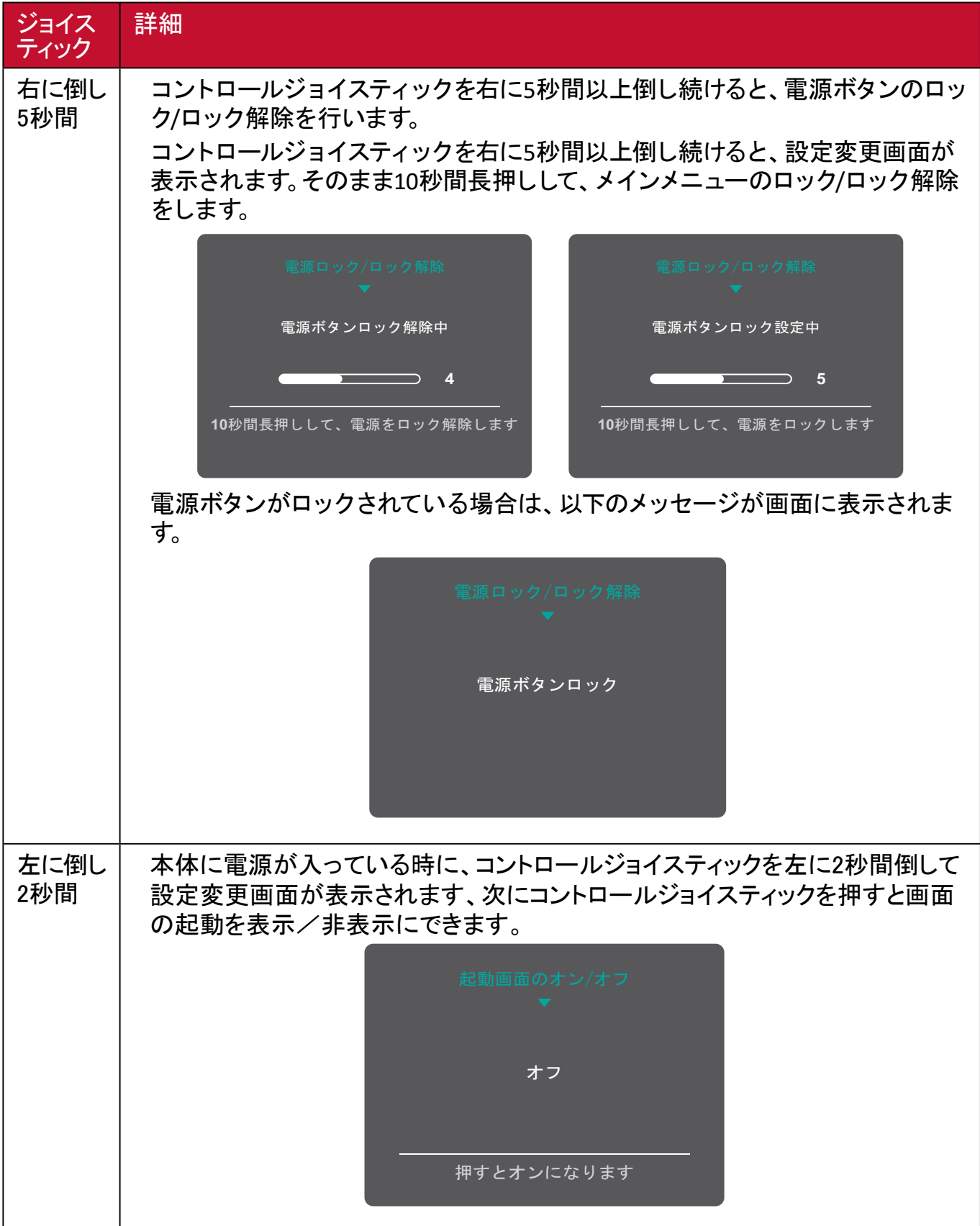

### <span id="page-20-0"></span>**一般的な操作**

① コントロールジョイスティックを垂直に押すとメインメニューが表示されます。

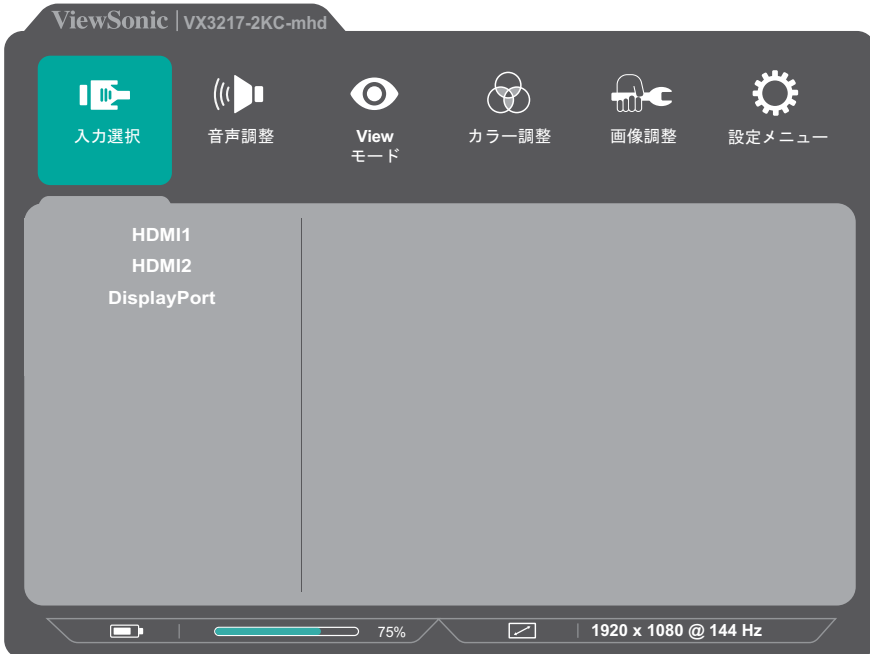

② 右または左にコントロールジョイスティックを倒して、目的のメニューを選択します。下にコント ロールジョイスティックを倒すとメニュー内のオプションが表示されます。

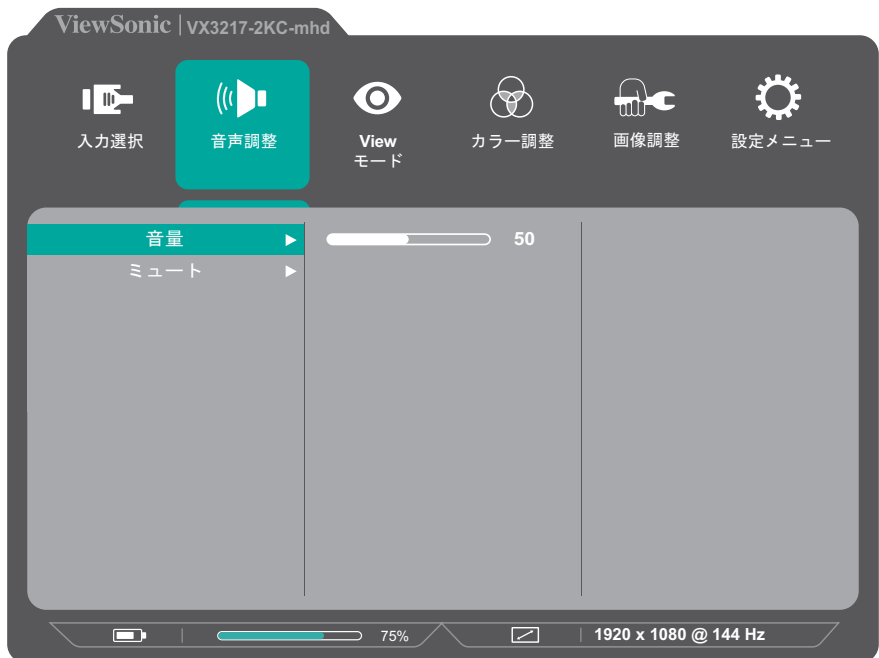

③ コントロールジョイスティックのキーガイドに従って。上または下に倒し、目的のメニューオプシ ョンを選択します。その後、右にコントロールジョイスティックを倒して、サブメニューに入ります。

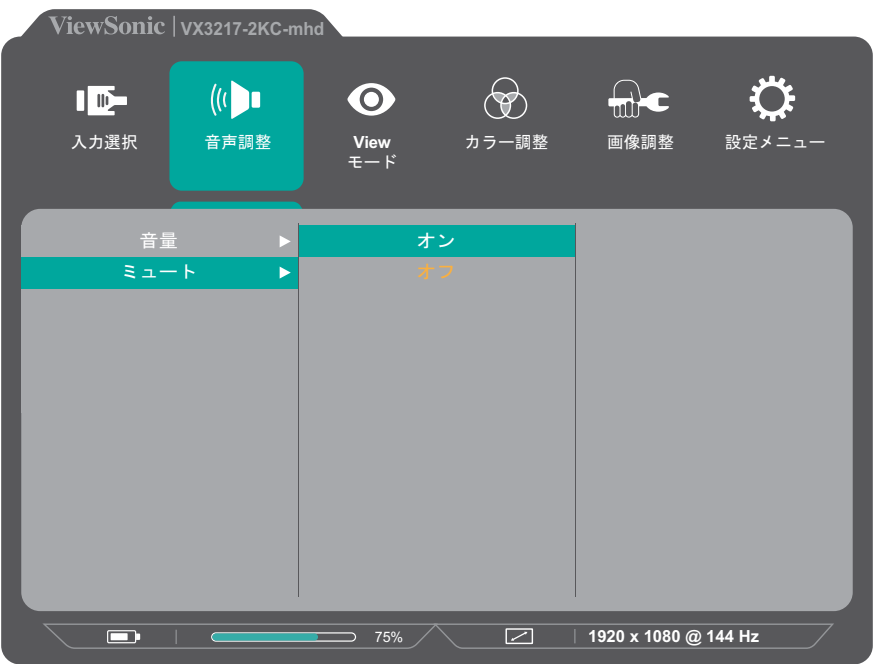

④ 右または左にジョイスティックを倒し、設定を調整/選択します。次にキーガイドのvマークの 方向に倒して確定します。

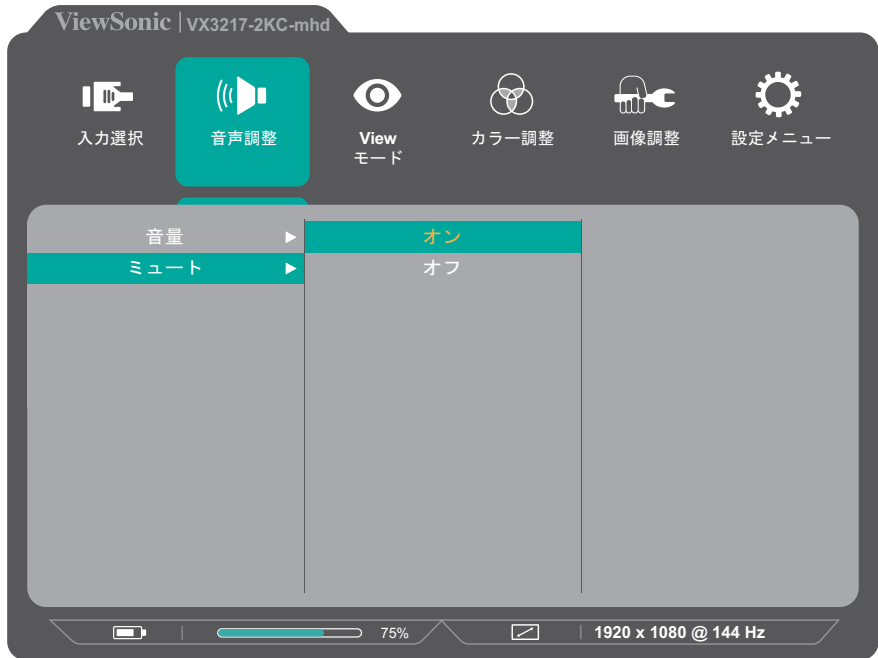

# <span id="page-22-0"></span>**メインメニュー構成**

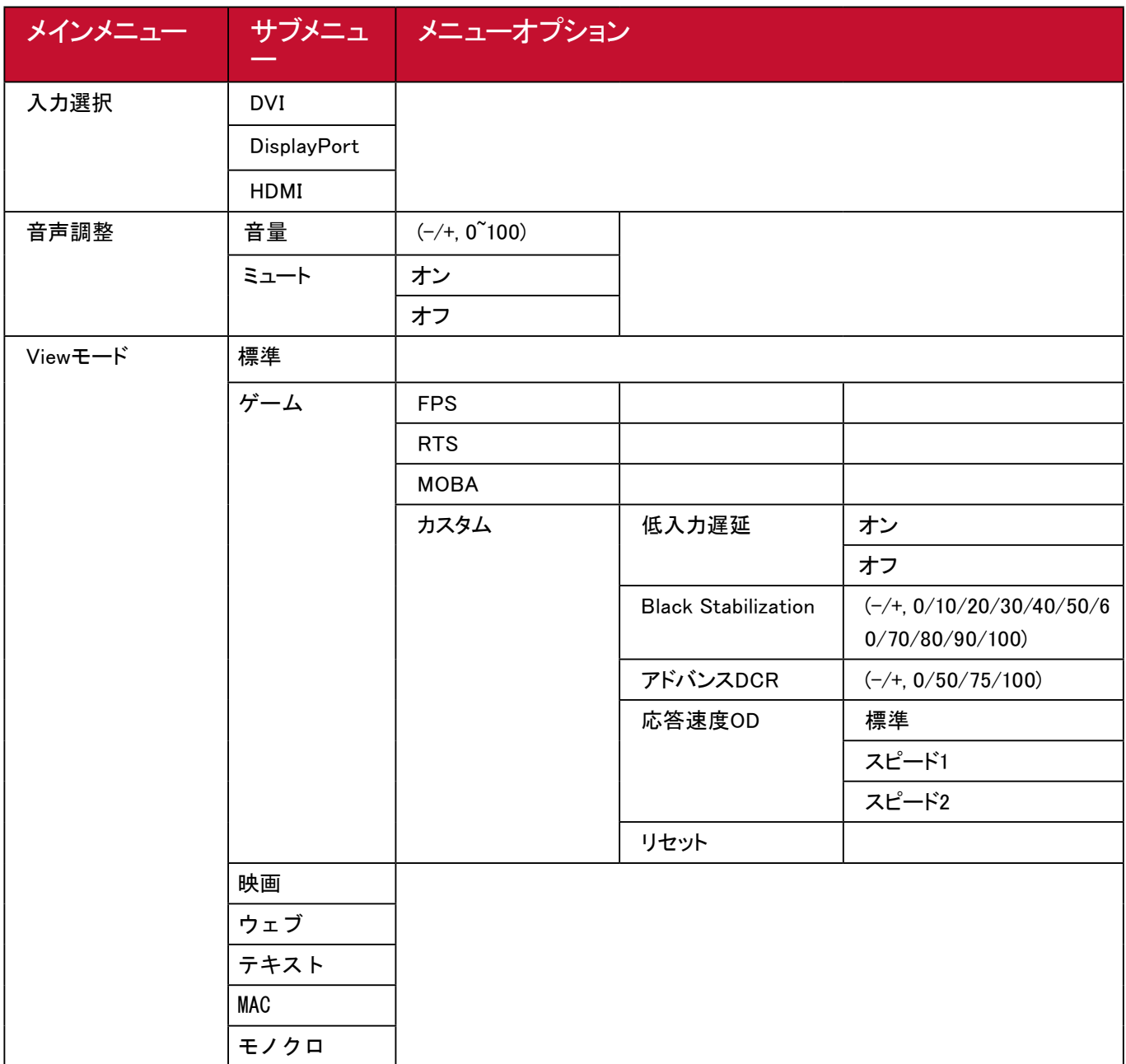

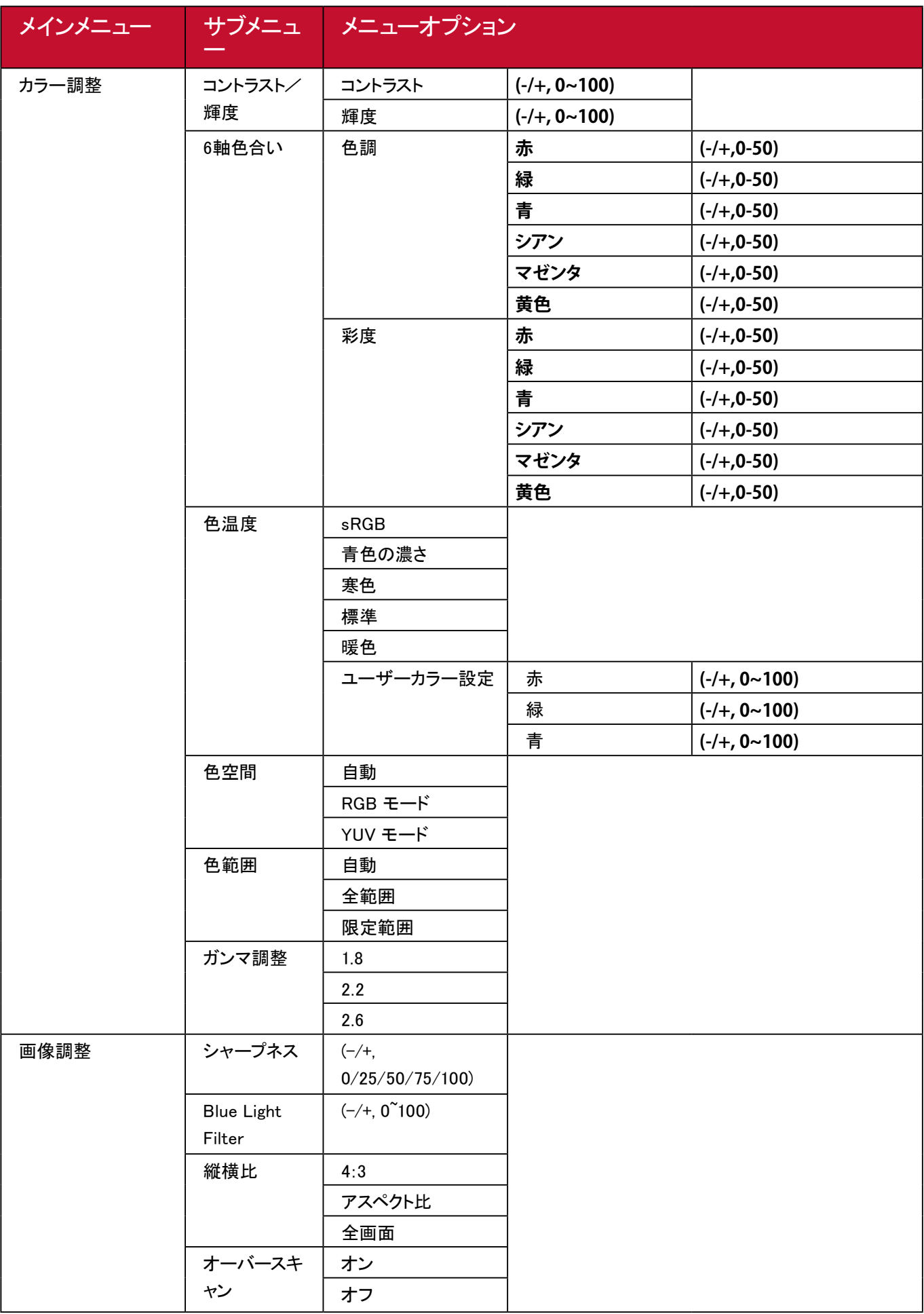

![](_page_24_Picture_143.jpeg)

![](_page_25_Picture_92.jpeg)

# <span id="page-26-0"></span>**メニューオプション**

### **入力選択**

① コントロールジョイスティックを垂直に押してメインメニューを表示させます。

![](_page_26_Picture_74.jpeg)

- ② 右または左にコントロールジョイスティックを倒して「入力選択」を選択します。下にコントロー ルジョイスティックを倒して入力選択メニューに入ります。
- ③ 上または下にコントロールジョイスティックを倒して、目的の入力方式を選択します。次にコン トロールジョイスティックを垂直に押して選択を確定します。

### <span id="page-27-0"></span>**音声調整**

- ① コントロールジョイスティックを垂直に押してメインメニューを表示させます。
- ② 右または左にコントロールジョイスティックを倒して「音声調整」を選択します。下にコントロー ルジョイスティックを倒して入力選択メニューに入ります。

![](_page_27_Picture_89.jpeg)

- ③ 上または下にコントロールジョイスティックを倒して、必要なオプションを選択します。右にコン トロールジョイスティックを倒して、サブメニューに入ります。
- ④ 上下または左右にジョイスティックを倒して、設定を調整/選択し、ジョイスティックを垂直に押 し、選択事項を確定します。

![](_page_27_Picture_90.jpeg)

### <span id="page-28-0"></span>**Viewモード**

- ① コントロールジョイスティックを垂直に押して、メインメニューを表示させます。
- ② 右または左にコントロールジョイスティックを倒して、Viewモードを選択します。次に下にコント ロールジョイスティックを倒して、Viewモードメニューに入ります。

![](_page_28_Picture_109.jpeg)

③ 上または下にコントロールジョイスティックを倒して、項目を選択します。その後、右にコント ロ ールジョイスティックを倒し、設定が反映されたか表示画面を確認します。

![](_page_28_Picture_110.jpeg)

### <span id="page-29-0"></span>**カラー調整メニュー**

注意事項

一部のサブメニューは、カスタム設定により変更できない項目があります。

- ① コントロールジョイスティックを垂直に押してメインメニューを表示させます。
- ② 右または左にコントロールジョイスティックを倒して、「カラー調整」を選択します。下にコントロ ールジョイスティックを倒してカラー調整メニューに入ります。

![](_page_29_Picture_145.jpeg)

- ③ 上または下にコントロールジョイスティックを倒してメニューオプションを選択します。次に、右 にコントロールジョイスティックを倒してサブメニューに入ります。
- ④ 上または下にコントロールジョイスティックを倒して設定を選択します。次に、コントロールジョ イスティックを右に倒して設定が反映されたか表示画面を確認します。

#### 注意事項

一部のサブメニューオプションには、別のサブメニューが含まれる場合があります。画面の右 側に表示されるキーガイドに従ってオプションを選択するか、調整を行います。

![](_page_29_Picture_146.jpeg)

![](_page_30_Picture_105.jpeg)

- <span id="page-31-0"></span>① コントロールジョイスティックを垂直に押して、メインメニューを表示させます。
- ② 右または左にコントロールジョイスティックを倒し、「画像調整」を選択します。次にコントロー ルジョイスティックを下に倒し、画像調整メニューに入ります。

![](_page_31_Picture_140.jpeg)

- ③ 上または下にコントロールジョイスティックを倒してメニューオプションを選択します。次に左 に倒し、サブメニューに入ります。
- ④ コントロールジョイスティックを右に倒して、設定が反映されたか表示画面を確認します。

![](_page_31_Picture_141.jpeg)

- <span id="page-32-0"></span>① コントロールジョイスティックを垂直に押してメインメニューを表示させます。
- ② コントロールジョイスティックを右または左に倒し、「設定メニュー」を選択します。次にコントロ ールジョイスティックを下に倒して、設定メニューに入ります。

![](_page_32_Picture_114.jpeg)

- ③ コントロールジョイスティックを上または下に倒して、目的のメニューオプションを選びます。次 にコントロールジョイスティックを右に倒し、サブメニューに入ります。
- ④ コントロールジョイスティックを上または下に倒して、設定を選択します。次にコントロールジョ イスティックを右にスティックを倒して、設定が反映されたか表示画面を確認します。

#### 注意事項

一部のサブメニューオプションには、別のサブメニューが含まれる場合があります。画面の右 側に表示されるキーガイドに従ってオプションを選択するか、調整を行います。

![](_page_33_Picture_128.jpeg)

<span id="page-34-0"></span>![](_page_34_Picture_0.jpeg)

# 仕様

![](_page_34_Picture_202.jpeg)

![](_page_35_Picture_151.jpeg)

 $1.$ グラフィックカードをご使用の際は、仕様表の値を超える数値を設定するとディスプレイの 故障につながる恐れがあるためご注意ください。

2. ViewSonic®製または認定されたメーカー製の電源アダプタのみをご使用してください。

3. 試験条件はEEI標準に従ったものです。

# <span id="page-36-0"></span>**用語説明**

本章では、全てのLCDディスプレイモデルで使用される用語について説明します。全ての用語 は、アルファベット順に記載しております。

#### 注意事項

お使いのディスプレイに該当しない条項もあります。

#### **A AMD FreeSync**

AMD FreeSync™技術は、ほぼすべてのフレームレートにおいて、滑らかで不自然 さのない性能を実現し、途切れ途切れのゲームプレイや破損フレームを解消しま す。FreeSyncを利用する場合は、ディスプレイとGPUのFreeSyncオプションが有効に なっていることを確認してください。

#### **B** Black stabilization

ViewSonicのBlack stabilizationは、高い視認性と暗い場面を 明るくすることにより精細な描写をご提供します。

#### **Blue light filter**

刺激の強いブルーライトをフィルタリングし、ユーザーが更に快適に使用できるように します。

### **V Viewモード**

ViewSonic独自のViewMode機能には、あらかじめ「標準」、「FPSゲーム」、「RTSゲー ム」、「MOBAゲーム」、「映画」、「ウェブ」、「テキスト」、「MAC」、「モノクロ」がプリセット されています。用途に応じて最適な視聴環境を選択できるように設計されています。

![](_page_37_Picture_0.jpeg)

アドバンスDCR技術は自動で画面信号を検出し、 スマートにバックライトの明るさと色合いをコントロールします。 暗いシーンでは黒をより黒くし、明るいシーンでは白をより白くするよう調整します。

#### **色温度**

特定の色温度を選択し、更にカスタマイズした視聴設定をすることができます。

![](_page_37_Picture_136.jpeg)

#### **色空間**

色空間をRGBまたはYUVから選択し、ディスプレイからの色出力を 変更することができます。

#### **色範囲**

ディスプレイは、入力信号の色範囲を自動で検出することができます。 表示されている色が正しくない場合は、色範囲オプションを変更して 正しい色に合わせることができます。

![](_page_37_Picture_137.jpeg)

#### **インフォメーション**

コンピュータのグラフィックカードから送られる入力信号、LCDモデル番号、 シリアル番号、ViewSonic®ウェブサイトURLを表示します。

グラフィックカードの解像度とリフレッシュレートを変更したい場合は、 グラフィックカードのユーザーガイドを参照してください。

### **お 応答速度OD**

応答速度を調整し、モアレやぼやけ、ゴーストのない滑らかな画像を表示します。応答 速度を高速にすると、動きの速いゲームをするときや、 スポーツやアクション映画を観る際に素晴らしい、高品質の映像をご提供します。

#### **オーバースキャン**

このオプションを有効にすると、アスペクト比を変更せずに画面サイズに合わせて画面 を引き延ばします。

#### **音声調整**

音量調整設定を行うことができます。

また、入力元が2つ以上ある場合は、入力を切り替えることができます。

#### **か 解像度のお知らせ**

視聴解像度が正しくない場合にユーザーにお知らせします。 解像度設定時に、設定内に通知が表示されます。

#### **画像調整**

画像調整メニューを表示すると、様々な画面調整を行うことができます。

### **き 輝度**

バックライトの輝度を調整します。

### **こ コントラスト**

画面の明暗を調整することができます。

### **し シャープネス**

ディスプレイの写真の鮮明度と品質を調整します。

### **に 入力選択**

ご使用のディスプレイで利用可能な各種入力オプションを切り替えます。

### **め メモリーリセット**

ディスプレイが本マニュアルの「仕様」に記載されている工場出荷時のプリセットタイミ ングモードで動作している場合、工場出荷時の設定に調整を戻します。 注意事項

(例外)この操作が「言語選択」または「電源ロック設定」で実行された変更に影響を与 えることはありません。

# <span id="page-40-0"></span>**トラブルシューティング**

本章では、ディスプレイをご使用するにあたり、発生する可能性がある問題と対処方法を記載し ます。

![](_page_40_Picture_181.jpeg)

![](_page_41_Picture_178.jpeg)

# <span id="page-42-0"></span>**メンテナンス**

### **お手入れの際の注意**

- ディスプレイのお手入れを行う際は、必ず電源を切り、 電源ケーブルをコンセントから抜いておいてください。
- 絶対に画面やケースに直接液体をスプレーしたり、かけたりしないでください。
- ディスプレイは十分注意してお取扱いください。 傷がついた場合、跡が残る可能性があります。

### **画面のお手入れ**

- 清潔で柔らかい不織布で拭いてください。ホコリやゴミを取り除くことができます。
- 落ちにくい汚れの場合は、ノンアンモニア、ノンアルコールの洗剤を少量画面につけ、清潔 で柔らかい不織布で拭いてください。

### **ケースのお手入れ**

- ホコリやゴミのついている場合は、柔らかい乾いた布で拭いてください。
- 落ちにくい汚れの場合は、ノンアンモニア、ノンアルコールの洗剤を少量ケースにつけ、清 潔で柔らかい不織布で拭いてください。

### **免責事項**

- ViewSonic®では、ディスプレイの画面またはケースに、 アンモニアまたはアルコールベースの洗剤を使用することはお勧めいたしません。
- ViewSonic®は、アンモニアやアルコールベースの洗剤の使用に起因する損傷の一切の 責任を負いません。

# <span id="page-43-0"></span>**規制およびサービス情報**

#### **コンプライアンス情報**

本セクションでは、関連するすべての要件と規制に関する声明を扱います。確認 された対応用途は、本体上の銘板ラベルおよび関連マーキングを参照してくださ い。

#### **FCC コンプライアンス声明**

本装置は、FCC 規則パート 15 に準拠しています。操作は次の 2 つの条件に従う ものとします:(1) 本装置は有害な干渉を引き起こさない場合があります。(2) 本 装置は、望ましくない動作の原因となる干渉を含め、受信した干渉を受け入れな ければなりません。本装置は、FCC 規則パート 15 に従って試験され、クラス B デジタル装置の制限に準拠していることが判明しています。

これらの制限は、住宅における設置で有害な干渉から適切な保護を提供するよ うに設計されています。本装置は、無線周波エネルギーを生成、使用しており、 放射する可能性があり、指示に従って設置および使用されない場合、無線通信 に有害な干渉を引き起こす可能性があります。ただし、特定の設置環境で干渉 が発生しないという保証はありません。本装置がラジオまたはテレビの受信に 有害な干渉を引き起こした場合(装置の電源を入れ直して判断できます)、次の いずれかの方法で干渉を是正するようにしてください。

- 受信アンテナの向きまたは位置を変えてください。
- 本装置と受信機の間隔を広げてください。
- 受信機が接続されているコンセントとは別のコンセントに本装置を接続してください。
- 販売店または経験豊富なラジオ / テレビ技術者に相談してください。

#### **警告:**

コンプライアンス担当者が明示的に承認していない変更または修正を行うと、 本装置の操作権限が失われる可能性があることに注意してください。

#### **カナダ産業省の声明**

CAN ICES-3 (B)/NMB-3(B)

#### **次の情報は、EU 加盟国のみに適用されます:**

右側のマークは、廃電気電子機器指令2012/19/EU (WEEE) に準拠 しています。このマークは、本装置を未分類の地方自治体の廃棄物 として処分せず、現地の法律に従って回収および回収システムを使 用する必要があることを示しています。

# <span id="page-44-0"></span>著作権情報

Copyright© ViewSonic Corporation, 2019.All right reserved. 版権所有。

Macintosh 及び Power Macintosh はアップル社Apple Inc.の登録商標です。

Microso�、Windows 及び Windows ロゴは米国及び他諸国のマイクロソフト社の 登録商標です。

ViewSonic 及び 3 羽の鳥のロゴは ViewSonic 社の登録商標です。

VESA は Video Electronics Standards Associa�on の登録商標です。

DPMS、DisplayPort 及び DDC は VESA の商標です。

ENERGY STAR® は米国環境保護庁(EPA) の登録商標です。

ENERGY STAR® パートナーとして、ViewSonic® Corporationは 本製品がエネルギー効率のための ENERGY STAR® ガイドラインに準拠することを決定してい ます。

### 免責条項:

ViewSonic® Corporationは, 本書における技術的または編集上の誤りについてその責を負い ません。また、本資料の提供または本製品の動作或いは使用に起因する二次的または間接 的損害についてもその責を負いません。

製品の継続的な品質向上のために、ViewSonic® Corporationは製品の仕様を予告なしに変更 することができます。本文書の内容は予告なしに変更されることがあります。

本書のいかなる部分も、ViewSonic®Corpora�onから事前に書面による許可を得ることなく、 いかなる方法によっても無断で複写、複製、転送することを禁じます。

### **カスタマーサポート**

技術サポート、または製品サービスについては下記ウェブサイトをご覧くだ さい。 http://www.viewsonic.com/jp/support

製品サポート、修理、その他お問い合わせについては下記ウェブサイトから お送りください。

https://www.viewsonic.com/jp/contact/

![](_page_46_Picture_0.jpeg)